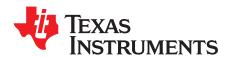

# AN-2227 LP5523 Evaluation Kit

# Ossi Partanen

# **ABSTRACT**

This document describes how to get the LP5523 evaluation board up and running, how to use evaluation and programming software and how to get started with programming.

|   |         | Contents                                                              |    |
|---|---------|-----------------------------------------------------------------------|----|
| 1 |         | ng Started with LP5523                                                |    |
| 2 |         | ral Description                                                       |    |
|   | 2.1     | WHAT IS NEEDED                                                        |    |
|   | 2.2     | INSTALLING FTDI DRIVERS                                               |    |
|   | 2.3     | COPYING THE SOFTWARE                                                  |    |
|   | 2.4     | PSPAD CUSTOMIZATION                                                   |    |
|   | 2.5     | HARDWARE SET-UP                                                       |    |
|   | 2.6     | CONNECTING EVALUATION BOARD TO COMPUTER                               | 7  |
|   | 2.7     | CONTROLLING EVALUATION BOARD FROM PC                                  | 7  |
|   | 2.8     | DIRECT CONTROL                                                        | 8  |
| 3 | LP552   | 23 Programming                                                        | 10 |
|   | 3.1     | PROGRAMMING FLOW CHART                                                | 10 |
|   | 3.2     | RESERVED KEYWORDS                                                     | 10 |
|   | 3.3     | THE STRUCTURE OF A LP5523 PROGRAM                                     | 11 |
|   | 3.4     | PRODUCING AN EXECUTABLE FILE                                          | 12 |
|   | 3.5     | LOADING A PROGRAM TO THE LP5523'S SRAM                                | 13 |
|   | 3.6     | RUNNING THE PROGRAM                                                   | 13 |
|   | 3.7     | DEBUGGING CONSIDERATIONS                                              | 15 |
| 4 | Instru  | ction Set Details                                                     | 17 |
|   | 4.1     | LED DRIVER INSTRUCTIONS                                               | 17 |
|   | 4.2     | LED MAPPING INSTRUCTIONS                                              | 18 |
|   | 4.3     | BRANCH INSTRUCTIONS                                                   | 19 |
|   | 4.4     | DATA TRANSFER AND ARITHMETIC INSTRUCTIONS                             | 20 |
| 5 | Progra  | amming Examples                                                       | 21 |
|   | 5.1     | EXAMPLE 1: CONTROLLING MULTIPLE LEDS WITH ONE ENGINE                  | 21 |
|   | 5.2     | EXAMPLE 2: FADE-IN/FADEOUT EFFECTS AND CHANGING MAPPING OF LEDS       | 22 |
|   | 5.3     | EXAMPLE 3: USING MORE THAN ONE ENGINE AND NESTED LOOPS (LOOP INSIDE A |    |
|   |         | LOOP)                                                                 | 23 |
|   | 5.4     | EXAMPLE 4: TRIGGERS AND INTERRUPT                                     | 24 |
| 6 | Scher   | matic and Layout                                                      | 25 |
| 7 | Bill of | Materials                                                             | 27 |
|   |         |                                                                       |    |
|   |         | List of Figures                                                       |    |
| 1 | PSPa    | d Highlighter Specification Settings for LP5523                       | 2  |
| 2 | PSPa    | d compiler settings for LP5523                                        | 5  |
| 3 | LP552   | 23 Evaluation Board                                                   | 5  |
| 4 | LP552   | 23 Evaluation Software Control Panel                                  | 7  |
| 5 | Progra  | amming Flow Chart                                                     | 10 |

All trademarks are the property of their respective owners.

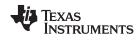

# www.ti.com

| 6 | 6  | Example Code of LP5523 Program                      | 12 |
|---|----|-----------------------------------------------------|----|
| 7 | 7  | Example of Compiling Source Code                    | 12 |
| 8 | 8  | Open Source File Button In Program Tab              | 13 |
| ç | 9  | Download Opened Source File Into LP5523             | 13 |
| • | 10 | Master Control of the Program Tab                   | 14 |
| • | 11 | Code Memory Tab                                     | 15 |
| • | 12 | Listing File of the Example Program First           | 16 |
| • | 13 | History Tab                                         | 16 |
| • | 14 | Schematics of the Evaluation Board Application Side | 25 |
| , | 15 | Schematics of the Evaluation Board USB Side         | 26 |
|   |    | List of Tables                                      |    |
| , | 1  | Jumper Options                                      | 6  |
| 2 | 2  | LED mapping chart.                                  | 21 |

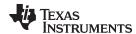

# 1 Getting Started with LP5523

The application note is divided into four separate sections: The first section, Section 2, provides general information for getting started with the LP5523 evaluation hardware and software. The second section, Section 3, shows LP5523 programming flow. The third section, Section 4, gives a detailed description of the device's instruction set. Finally, the fourth section, Section 5, gives practical programming examples.

# 2 General Description

The LP5523 provides flexibility and programmability for dimming and sequencing control. Each LED can be controlled directly and independently through the serial bus (in other words, without programming the engines), or LED drivers can be controlled by programming the execution engines. The LP5523 has three independent program execution engines, so it is possible to form three independently programmable LED banks. LED drivers can be grouped based on their function so that, for example, the first bank of drivers can be assigned to the keypad illumination, the second bank to the "funlights" and the third group to the indicator LED(s). Each bank can contain 1 to 9 LED driver outputs. Instructions for program execution engines are stored in the internal program memory. The total amount of the program memory is 96 instructions and the user can allocate the memory as required by the engines. The LP5523 is programmed using a I²C-compatible serial bus. Of course, it is possible to write programs for the LP5523 in the form of binary data, but the programming tools described in this document offers a more convenient way to write (and read) the registers and the SRAM memory and to program the device.

## 2.1 WHAT IS NEEDED

To get started you will need:

- A text editor
- LP5523 evaluation kit hardware
- LP5523 evaluation software (LP5523.exe)
- LP5523 compiler (LASM.EXE)
- FTDI virtual com port drivers (VCP)

A text editor is used to create source code for the assembler. Here, we use PSPAd as a text editor, but you should feel free to use whatever editor you're most comfortable with. PSPad is a freeware editor, © 1991 - 2007 Jan Fiala. Please see the PSPad copyright notice. PSPad text editor can be downloaded from http://www.pspad.com/

# 2.2 INSTALLING FTDI DRIVERS

The evaluation board has FTDI's FT232R USB to UART chip on it. FT232R allows the PC to see the evaluation board as a virtual COM port. For this FTDI VCP drivers must be installed to the host computer. Usually Windows can install the drivers automatically when the evaluation board is detected. If Windows fails to instal the drivers, they can be downloaded from <a href="www.ftdichip.com">www.ftdichip.com</a>. Make sure that you download and instal VCP drivers and not the D2XX drivers.

Once FTDI drivers are installed and evaluation board is plugged in to USB port Windows generates an USB serial port. This port is given unique COM port number. Note that the evaluation program polls only the first 8 COM ports. If the evaluation program does not find the evaluation board you may need to change the COM port number manually. In Windows go to the Control Panel, select System, select Hardware tab, open Device Manager, select Ports and you should see the USB SerialPort number. If the port number is above 8 you will need to change it. Right clicking the USB Serial Port, selecting Properties, select Port Settings, click Advanced button and select COM port number between 1 to 8.

# 2.3 COPYING THE SOFTWARE

PSPad does not require installation, it can be simply unpacked into any directory. The archive contains subdirectories and must be unpacked with subdirectory preservation enabled. Also copy the Lysti.ini –file into the Syntax-folder of PSPad (for example C:\Program Files\PSPad editor\Syntax). Lysti.ini –file contains customization information for the text editor and it must be saved into the Syntax-folder.

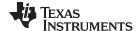

General Description www.ti.com

LP5523 assembler (LASM.exe) and LP5523 evaluation software can be copied to the PC's hard disk and run without installation. You will need to copy the following files: LP5523.exe, regmap.ini, usblptio.dll, rtl60.bpl and LASM.exe. All the files must lie in the same directory. Also the source code files which you will create (\*.scr) should be saved/placed in the same directory as the LASM.exe before calling the assembler. Please avoid filenames or directory names containing a space character, since the assembler may fail when applied to filenames containing a space character. The evaluation software runs under Windows 2000/XP/Vista.

## 2.4 PSPAD CUSTOMIZATION

Once you run the PSPad editor, you should customize the editor for LP5523 as follows:

- 1. Select Settings menu > Highlighter settings.
- 2. Select Specification tab. See Figure 1.
- 3. On the left (highlighter) list, click on one of bolded highlighters (marked with <not assigned> -tab).
- 4. On the right side is list of user highlighters, select the Lysti highlighter and click on it (see Figure 1). Click on 'Apply' to confirm this action.

Also set the compiler search path and parameters for the LASM.exe, as shown in Figure 2. You may need to replace the shown filepath C:\data\LP5523\LASM\LASM.exe with your actual path. Tag the Capture Program Output Window as shown in Figure 2. Accept highlighter settings by clicking 'OK'. Finally, in the main window show the LOG window by pressing CTRL + L. All software needed should be now ready for writing and assembling the first program. Note: The maximum length of a source code line is 140 characters. Lines that are longer than 140 are not assembled correctly.

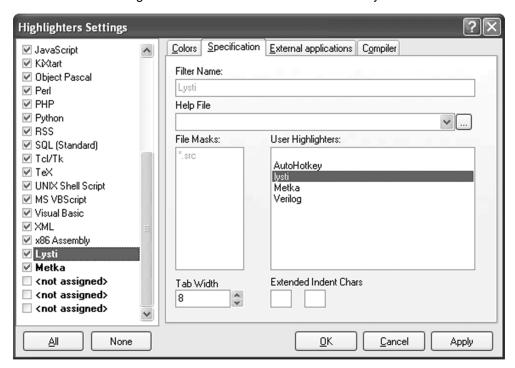

Figure 1. PSPad Highlighter Specification Settings for LP5523

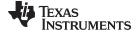

www.ti.com General Description

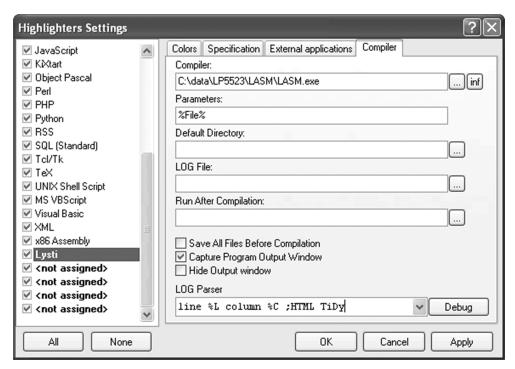

Note: These variable names are all case-sensitive so, for example %File% will work, but %file% and %FILE% will fail to produce the expected results.

Figure 2. PSPad compiler settings for LP5523

# 2.5 HARDWARE SET-UP

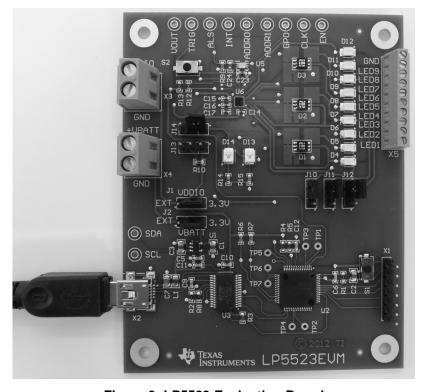

Figure 3. LP5523 Evaluation Board

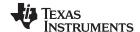

General Description www.ti.com

The LP5523 evaluation board has USB communication and evaluation related components assembled onto one board. (See Figure 3). The evaluation board was designed specially for evaluation and therefore is not optimized for the smallest layout size. The components are physically large to make changing of the value easy if needed. The LP5523 input voltage  $V_{\rm DD}$  is supplied from the USB port or from an external voltage applied to the X4 connector.

There are 7 pin connectors (jumpers) on the evaluation board for demonstrating some of the possible application options (see Figure 3). The voltage supplied to the  $V_{DD}$  input of the device can be selected using J2 connector. Connecting right and center pin with jumper selects that  $V_{DD}$  is fed from USB and connecting left and center pin with jumper selects that  $V_{DD}$  is fed from connector X4. Also whether  $V_{DDIO}$  is powered from USB or from external voltage supply (X3 connector) can be selected with J1. Connecting right and center pin with jumper selects that  $V_{DDIO}$  is fed from USB and connecting left and center pin with jumper selects that  $V_{DDIO}$  is fed from connector X3. Voltage on the USB port is 5.0V and the maximum current is 500 mA. There is a voltage regulator on the evaluation board which reduces the USB bus voltage to 3.3V. Connector X4 upper connection point is for  $V_{DDIO}$  and lower for Ground. Connector X3 upper connection point is for  $V_{DDIO}$  and lower for Ground.

Pin connectors J10 J11, J12 are for selecting whether LP5523 LED outputs are connected to WLEDs or RGBs. If lower and center pins are connected with jumper, J10 connects output 1 to D1 green, output 2 to D1 blue and output 7 to D1 red. If upper and center pins are connected with jumper output 1 is connected to D4, output 2 to D5 and output 3 to D6. Pin connector J11 connects outputs 3 to D2 green, output 4 to D2 blue and output 8 to D2 red if lower and center pins connected with jumper. If upper and center pins are connected with jumper output 4 is connected to D7, output 5 to D8 and output 6 to D9. Pin connector J12 connects output 5 to D3 green, output 6 to D3 blue and output 9 D3 red if lower and center pins connected with jumper. If higher and center pins are connected with jumper output 5 is connected to D10, output 8 to D11 and output 9 to D12. It is recommended that either RGB or white LEDs are used and not mixed.

Pin connectors J13 and J14 are used to connect on board light sensor to LP5523. If J14 connectors left and center pins are connected with jumper light sensors output is connected to INT pin. If J14 connectors right and center pins are connected with jumper INT pin is connected to D14 LED. If J13 connectors left and center pins are connected with jumper light sensors GC1 pin is connected to LP5523 GPO pin. In this case pulling GPO sets the light sensor into standby mode. If this function is not desired J13 can be left open. Light sensor's GC1 pin is pulled high with R10. Table 1 summarizes the available options.

# **Table 1. Jumper Options**

| Jumper # | Left/Lower Pin                                          | Center Pin                         | Right/Upper Pin  |  |  |
|----------|---------------------------------------------------------|------------------------------------|------------------|--|--|
| J1       | VDDIO = external                                        |                                    |                  |  |  |
|          |                                                         | VDDIO = 3.3V                       |                  |  |  |
| J2       | VBATT = external                                        |                                    |                  |  |  |
|          |                                                         | VBATT = 3.3V                       |                  |  |  |
| J10      | RGB LED D1 in use (LED1 = G, LE                         | ED2 = B, LED7 = R)                 |                  |  |  |
|          |                                                         | WLEDs in use (LED1 = D4, LED2 = D  | 05, LED7 = D6)   |  |  |
| J11      | RGB LED D2 in use (LED3 = G, LED4 = B, LED8 = R)        |                                    |                  |  |  |
|          |                                                         | WLEDs in use (LED3 = D7, LED4 = D  | 08, LED8 = D9)   |  |  |
| J12      | RGB LED D3 in use (LED5 = G, LE                         | ED6 = B, LED9 = R)                 |                  |  |  |
|          |                                                         | WLEDs in use (LED5 = D10, LED6 =   | D11, LED9 = D12) |  |  |
| J13      | Light sensor GC1 pin connected to disable light sensor. | LP5523 GPO pin. GPO can be used to |                  |  |  |
|          |                                                         | Not needed. GC1 pulled up with R10 | resistor.        |  |  |
| J14      | INT pin connected to light sensor o                     | output.                            |                  |  |  |
|          |                                                         | INT pin connected to D14 LED.      |                  |  |  |

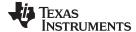

www.ti.com General Description

# 2.6 CONNECTING EVALUATION BOARD TO COMPUTER

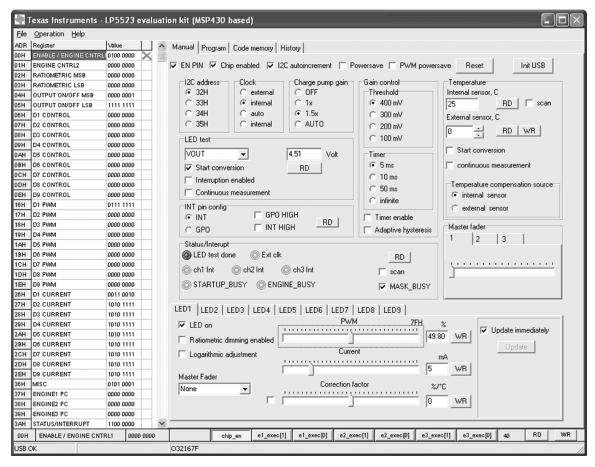

Figure 4. LP5523 Evaluation Software Control Panel

- 1. Check that the jumpers on the evaluation board are on wanted positions.
- 2. Connect the evaluation board to your computer using a USB cable.
- 3. If this is first time you use the evaluation board install FTDI's VCP drivers.
- 4. Start the evaluation software LP5523.exe.
- 5. Click Init USB button.
- 6. Reset the LP5523 circuit by clicking the Reset button on upper right corner of the window. In the message box that appears, click OK to confirm the register reading.
- 7. The evaluation kit is now fully up and running and the device can be controlled through the PC software. Figure 4 shows the evaluation software user interface (Control Panel).

You should see USB OK message on the status bar (shown in the lower part of the window). If the USB communication is not working correctly, shut down the evaluation software and unplug the USB cable. Plug in the USB cable again and reset the evaluation board by pressing the on board reset button (S1). Wait about 5 seconds and repeat steps 4 to 6 above. If evaluation software is still unable to find evaluation board you'll need to change com port settings as described in chapter *INSTALLING FTDI DRIVERS*.

# 2.7 CONTROLLING EVALUATION BOARD FROM PC

The evaluation software provides read-write control over the registers within the LP5523. Bits can be set from a logical '1' to a logical '0' or vice versa by a mouse click and for some settings there is also a slider control provided. The evaluation software window is divided into two panels: control panel and indicator panel (see Figure 4). The leftmost panel is the indicator panel and it shows the status of the LP5523 registers (excluding the program memory).

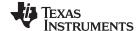

General Description www.ti.com

The rightmost panel is the control panel and it is used to change the status of the registers, to program the device, or to debug the program depending on the selected view. The view is selected by the tabs on the top of the window. The Manual view appears when the evaluation software starts. The Manual view is used to run the device "manually"; for example, the program execution engines are not used. It contains also some LP5523 basic settings, like serial bus address selection. In the next chapter the user is guided through the Manual view and basic operations of the LP5523. The other views are Program, Code memory and History; these views are presented in the chapter 2 covering programming of the LP5523.

Tip: The context-sensitive buttons in the lower part of the window can be used for direct Write/Read operations of the registers. The target register is indicated by red cross and the target can be changed by clicking on the desired register on the indicator panel.

# 2.8 DIRECT CONTROL

# 2.8.1 Enabling the Device and Starting the Charge Pump

The first step to start with the LP5523 is to enable the chip; tag the Chip enabled check box. At first it is best to use the following settings: Clock internal and Charge pump gain 1.5x (see Figure 4). At this point it is good to ensure the charge pump output voltage with the LP5523 built-in LED error detection. To do this, select VOUT from the LED test drop down menu and tag Start conversion. Use the adjacent RD button to read the result: it should be around 4.5 volts. Also click on the RD button on the Status/Interrupt section to verify that the internal clock is used (Ext clk indicator light should be OFF) and that the LED test is done (LED test done indicator should be ON).

# 2.8.2 Setting the Led Current and PWM

The next step is to set the desired LED currents. This is done by Current slider. Set 5 mA current for LED1 and set PWM to 50% = 7Fhex. You should have a green LED switched on now. Note: When the Update immediately tag is set, the evaluation software will write the new settings immediately to the LP5523 registers. Otherwise you need to click on the Update button.

The basic idea behind LP5523 operation is to first set the LED currents to the required level and after that the current settings are not touched any more – all the fade-in and fade-out sections (ramps) and the temperature compensation is done by PWM . Each LED has its own constant current output and all the outputs can be controlled independently. Therefore LED pre-selection (matched LEDs) is not required and this kind of architecture supports also color control. The PWM, current and temperature compensation controls are organised under tabs labelled by LED1 to LED 9. Now, let's set 5 mA current and 50% PWM for LED2 and 3,5mA current and 50% PWM for LED7. As a result, D1 on evaluation board should emit white light.

## 2.8.3 Master Fader

The PWM of LED driver outputs can be controlled individually as as described above, or alternatively the drivers can be grouped by function to provide a quick control. The LP5523 has three master fader registers, so it is possible to form three master fader groups. To assign an LED to a group, use the Master Fader drop down menu. Select Group 1 for LEDs 1, 2, and 7. Now you can control all the three outputs with a single master fader register. There is a Master fader slider provided on the right side of the control panel and dragging the slider under tab labelled by 1 controls now LEDs 1, 2, and 7. Note that the initial PWM and current for LEDs in a group needs to be set before using the master fader control, since master fader is simply a multiplier, which acts on the PWM registers.

# 2.8.4 Logarithmic vs Linear PWM Response

Logarithmic response is used to give the impression of a linear light intensity increase/decrease as the PWM duty cycle is raised/reduced. Logarithmic response is visually more pleasing especially when the overall brightness is low. To activate the logarithmic response, tag logarithmic adjustment. Activate logarithmic adjustment for LEDs 1, 2 and 7. Set also 5 mA current for LEDs 3 and 4, set 3.5mA for LEDs. Set 50% PWM for LEDs 3, 4 and 8. Assign LEDs 3, 4 and 8 to the master fader group 1 so that you can control all the six LEDs with one slider. Now you should have logarithmic control over the LEDs 1, 2, 7 and linear control over the LEDs 3, 4, 8. To see the difference between the lin and log response, move the slider backwards and forwards to alter the intensity of all the six LEDs at once.

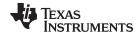

www.ti.com General Description

# 2.8.5 Temperature Compensation

The LP5523 has a temperature compensation function to correct for variations in light intensity and color caused by changes in ambient temperature.

Reset the LP5523 and start the charge pump as shown in Figure 4. Set 5 mA current, 50% PWM for LEDs 1 and 2; Set 3,5 mA current, 50 % PWM for LED 7.

In order to activate the compensation function tag the check box next to Correction factor slider. The slope for the temperature compensation line can be set by the slider. A simple approximation for the RGB LED temperature compensation would be +1.3%°C for red LED and +0.2%°C for green and blue so that the intensity of all the colors remain approximately the same over the temperature from 25°C to 60°C.

To observe the effect of the compensation on color, try the following: Under Temperature label, tag Start conversion (this enables the LP5523 internal temperature sensor) and continuous measurement (continuous temperature measurement). Enter 25°C to the External sensor box and click on WR button to write the reading to the LP5523 memory. Now toggle between internal sensor and external sensor as you warm up the LEDs and LP5523 with a hair dryer. When the "external sensor" is active, the temperature information is read from register TEMPERATURE WRITE (addr. 40H). When the temperature is 25°C all the compensation settings have no effect, so when you have the external sensor activated, you will see the "uncompensated" situation. When you activate the internal sensor, you will see the effect of the compensation as the ambient temperature is raised. Without compensation emitted light will be drifted somewhat towards a more bluish white, because the red LED element of the RGB LED shows the strongest temperature dependence.

## 2.8.6 LED Error Detection

To measure VF of an LED set PWM = 100% for the LED and set the desired LED current with the current slider. Disable temperature compensation. On LED test portion tag Start conversion and Continuous measurement. Click on RD button to read the test result from LP5523's internal register. Try with different current settings and compare the result with the value specified by the manufacturer. If there is a short to ground in the LED circuit the result is ~0V and if there is an open the result is ~4,5V. This feature can also be addressed to measure the voltage on VDD, VOUT and INT pins. Typical example usage includes monitoring battery voltage or using INT pin as a light sensor interface (A/D converter value can be used as a variable in program control).

## 2.8.7 Charge Pump Gain Control

Charge pump gain can be forced to 1x, 1.5x, or you can let the LP5523 decide the best charge pump gain based on LED forward voltage requirements by selecting AUTO mode (this is the most useful setting in real applications). Note that outputs D7, D8, and D9 are powered directly from VDD and they have no effect on gain change decision-making. LP5523 charge pump has a gain change hysteresis which prevents the mode from toggling back and forth (1x -> 1.5x -> 1x...), which would cause ripple on VIN and LED flicker.

The hysteresis region width depends on the choice of threshold voltage. Threshold voltage is defined as follows VTHRESHOLD = VDD - MAX(voltage on D1 to D6). If VTHRESHOLD is larger than the set value (100mV to 400mV), the charge pump is in 1x mode. A good compromise solution between efficiency and performance is 200mV. In addition to take the charge pump total load current into account enable the adaptive hysteresis.

Timer enable activates forced mode change. In forced mode charge pump mode change from 1.5x to 1x is attempted at the constant interval specified by the Timer control. With infinite setting the charge pump switches gain from 1x mode to 1.5x mode only. The gain reset back to 1x is enabled under certain conditions, for example in the powersave mode. Forced mode and treshold parameters are used to optimize efficiency in a real design - it is desired that 1.5x gain is used only when needed.

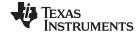

LP5523 Programming www.ti.com

# 3 LP5523 Programming

# 3.1 PROGRAMMING FLOW CHART

Figure 5 shows the typical programming flow of the LP5523. The program is first typed in with PSPad (or equivalent) text editor. Then the program is compiled into a hex and binary file. Finally the hex file is loaded into the LP5523's memory and tested.

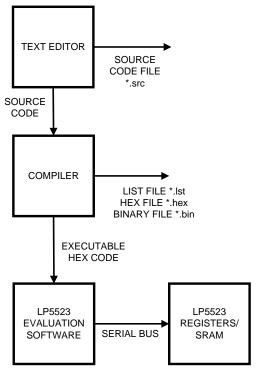

Figure 5. Programming Flow Chart

# 3.2 RESERVED KEYWORDS

The names of registers and instructions are assembler-reserved keywords. For the LP5523, the following words are reserved and may not be used as statement labels:

# Register names

- ra
- rb
- rc
- rd

# Instructions

- ramp
- set\_pwm
- wait
- · mux ld start
- mux\_ld\_end
- mux\_map\_start
- mux\_sel
- mux\_clr
- mux\_map\_next

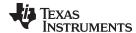

www.ti.com LP5523 Programming

- mux\_map\_prev
- mux\_ld\_next
- mux\_ld\_prev
- mux\_ld\_addr
- mux\_map\_addr
- rst
- branch
- int
- end
- trigger
- jne
- jl
- jge
- je
- Id
- add
- sub

# **Directives**

- .segment
- ds
- dw

# 3.3 THE STRUCTURE OF A LP5523 PROGRAM

Figure 6shows an example of a LP5523 program. When this program is run, the program will flash a red LED once per second.

Although this program is short and simple it shows all the main parts of a typical LP5523 program.

# 3.3.1 Commenting

Commenting starts with a semicolon (;). The compiler will ignore all characters after a semicolon. If you are using PSPad editor and you have customized the editor according to the instructions on first pages of this document, the editor recognizes comments, directives, labels and instructions automatically and uses different highlighter colors for different datatypes.

# 3.3.2 Directives

The directives are not translated directly into LP5523. Instead, directives are instructions for the LASM.exe compiler. Directives are used to adjust the location of the engine 1, 2 and 3 programs in memory and reserve memory resources in the LP5523 SRAM. For example **.segment** program1 is a directive which tells to the compiler that whatever follows is the program for the program execution engine 1. An overview of the directives is given in the following table.

| Directive | Description                                                                                                    | Example source code                                           |
|-----------|----------------------------------------------------------------------------------------------------|---------------------------------------------------------------|
| .segment  | Adjust the location of the programs in SRAM. Note the leading dot                                                                                                    | .segment program1 .segment flashing_light                     |
| ds        | Define Storage; The directive reserves memory resources in the SRAM. The ds directive takes one parameter, which is the number of words to reserve. The number of bits in a word (word length) is 16. The allocated words are initialized with zeros | ds 3<br>ds 17                                                 |
| dw        | <b>D</b> efine constant <b>W</b> ord. Inserts a binary word to the SRAM.                                                                                                    | <b>dw</b> 0000000111111111b<br><b>dw</b> FFABh<br><b>dw</b> 3 |

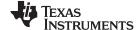

LP5523 Programming www.ti.com

#### 3.3.3 Labels

A label is a symbolic address. Labels are used to mark program line(s), like in branch instruction and labeling mapping table rows. Labels must have the colon (:) suffix. In the Figure 6 code *loop1*: is a label which indicates the starting address of the loop.

## 3.3.4 Instructions

Instructions are executable statements. LASM-compiler translates text-based language source instructions into hex- and binary-based executable codes. In the example code presented in Figure 6 for example **set\_pwm** is an instruction. Almost all the instructions take operands, which may be constants (like FFh), or variables stored in the LP5523 registers (like ra) - ra stands for variable a (register a), rb, for variable b, etc.

Figure 6. Example Code of LP5523 Program

## 3.4 PRODUCING AN EXECUTABLE FILE

Once the text-based source file is typed in and saved using the text editor (PSPad), the source code window should look like the one in Figure 7. To call the compiler routine, select *File* >> *Compile*. The PSPad LOG window shows the progress of compiling. If the compiler generates error messages, LOG window is necessary for locating these errors.

A listing file, a hex file and a binary file is produced by the LASM.exe compiler. The name of the files are the same name that you have given to the source code file, with the \*.lst, \*.hex or \*.bin extension. \*.hex and \*.bin files contain the machine code.

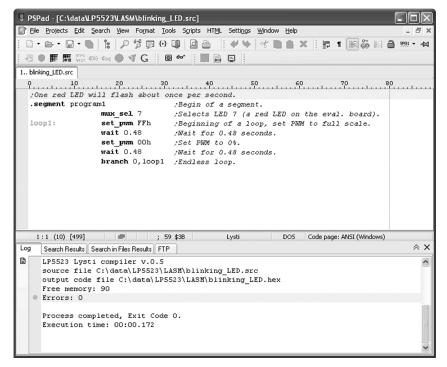

Figure 7. Example of Compiling Source Code

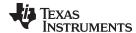

www.ti.com LP5523 Programming

# 3.5 LOADING A PROGRAM TO THE LP5523'S SRAM

To upload code into the LP5523 SRAM start the LP5523.exe evaluation software. Select the Program tab Figure 10. The Program tab is divided into two parts: the right contains the program's source code and the compiled version of the code; the left part contains program execution engine controls. Load the generated \*.hex file into the evaluation software view: Click Open Source File button (Figure 8), browse the file and click Open.

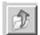

Figure 8. Open Source File Button In Program Tab

To download the machine code into the LP5523, click on download button Figure 9. Pressing this button sets all the engine modes to *Load*.

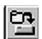

Figure 9. Download Opened Source File Into LP5523

Program can be loaded also from the *Code memory* tab Figure 11. In this case one must set the operation mode to *Load*. In *Code memory* tab one must first select the address where data is written. Once the address is active Data can be written in hexadecimal to the Data entry field and push the Update button. Once all the data is updated to the wanted addresses, it can be written to the SRAM memory by pushing the Write Page, which writes two lines in code memory table (first two lines refer to page 0, next two lines to page 1, etc. Pages can be changed with the page selector) or by pushing Write All, which updates the whole memory. Once the data is written to SRAM, operation mode can be set to *Run* and Execution mode for example to *Free Run*. Note that Program Counter(s) must be set accordingly. This is not done automatically like loading program by clicking the Download-button. Note also that the program code does not show up in the program view (in *Program* tab).

# 3.6 RUNNING THE PROGRAM

The program is run by checking the Run from the Master control and clicking on Free run-button. This way all the engines will start at the same time. If you have less than three engines in use, extra engines must be disabled by checking off the box in each engine section. Like in Figure 10 program has only two engines in use and the engine three is checked off. If this is not done the programs may not work correctly. Engines can also be run from individual engine control. One convenient way of debugging the programs is by running the individual engines step by step. Individual engine control can be used also with multiple engines, but then they wont start at the same time.

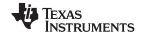

LP5523 Programming www.ti.com

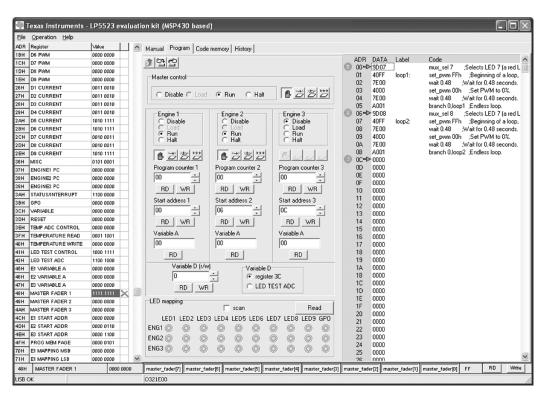

Figure 10. Master Control of the Program Tab

For operating the programs following four modes exist (see Figure 10). Operation mode is selected by clicking the desired check box.

Operation modes

- **Disable** Engine operation is disabled and they can not be run
- Load In this mode writing to program memory is allowed. All the three engines are in hold while one or more engines are in load program mode. PWM values are also frozen. Program execution continues when all the engines are out of load program mode. Load program mode resets the program counter of the respective engine. Load program mode can be entered from the disabled mode only. Entering load program mode from the run program mode is not allowed. Note that load mode does not automatically load the program opened with Open Source File button Figure 8. When using this operation mode, one must write the program through the Code memory tab.
- Run This mode executes the instructions stored in the program memory. Execution register
  (ENG1\_EXEC etc.) bits define how the program is executed (hold, step, free run or execute once).
  Program start address can be programmed to Program Counter (PC) register. The Program Counter is reset to zero when the PC's upper limit value is reached.
- **Halt** In this mode instruction execution aborts immediately and engine operation halts. Execution can be continued if operation mode is set to Run again.

For executing the programs following four modes exist. Execution mode is selected with the four push buttons. Functions of the buttons from left to right are:

**Executions modes** 

- Stop Engine execution is stopped. The current instruction is executed and then execution stopped.
- **Step** Execute the instruction at the location pointed by the Program Counter, increment the Program Counter by one and then reset ENG1\_EXEC bits to 00 (enter Stop-mode).
- Execute Command Execute the instruction pointed by the current Program Counter value and reset ENG1\_EXEC to 00 (for example, enter Stop-mode). The difference between Step and Execute Command is that Execute Command does not increment the Program Counter.
- Free Run Start program execution from the instruction pointed by the Program Counter.

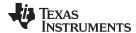

www.ti.com LP5523 Programming

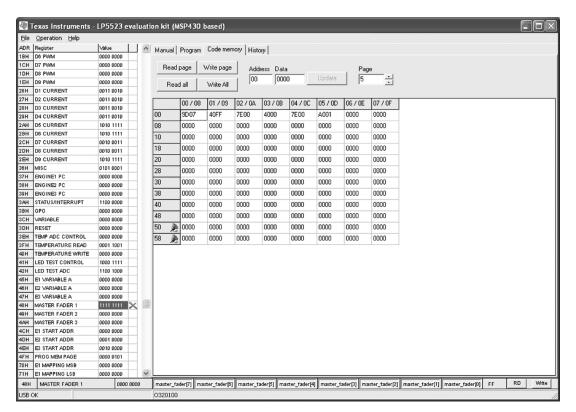

Figure 11. Code Memory Tab

# 3.7 DEBUGGING CONSIDERATIONS

There are a few ways to see how the compiler translates the instructions to machine code. Listing file (\*.lst) may be used for locating assembling errors. The listing file contains the source code along with the compiled machine code. You can examine the files in any text editor. This is helpful for debugging and seeing how source code is translated into machine code. Figure 12 shows an example of listing file. The first column is the row number, second column indicates the SRAM memory address, third shows the machine code data and fourth column includes the source code. Note that the .segment directives show the start address of the program, for example, where to the Program Counters should point.

From the produced two hex-files user can see the pure machine code represented in hexadecimal in two different ways. In \*.he2 —file representation of data is 0xYY (YY being the changing data information). In \*.hex file the data is represented YY, where YY is the changing data information. In \*.he2 file the 8—bit long data elements are separated with comma whereas in \*.hex file they are separated with tab. In both files data is represented like in *Code memory* tab memory table. First two columns correspond to first column in *Code memory* tab memory table, third and fourth columns correspond to second column etc. For example if the user would have mux\_inc instruction (9D80), in he2 it would be 0x9D, 0x80 and in hex file it would be 9D [tab] 80. In hex-file the start addresses of the programs are at the bottom whereas in \*.he2 file they are on the first row engine 1 start address being first, engine 2 second and engine 3 start address third. Also in the bin-file user can see the pure machine code represented in binary. First three rows represent the start addresses of the programs. After the start addresses the program code follows.

Programs can be debugged in the evaluation software *Program* tab by running the program in steps using *Step* or *Execute command* execution modes. Also one way to see what is written to the LP5523 is to look at the evaluation program *History* tab Figure 13.

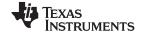

LP5523 Programming www.ti.com

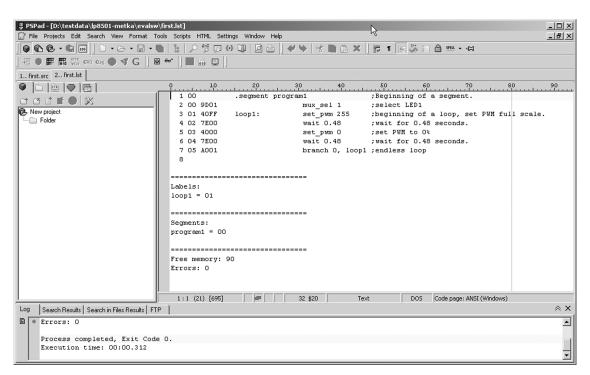

Figure 12. Listing File of the Example Program First

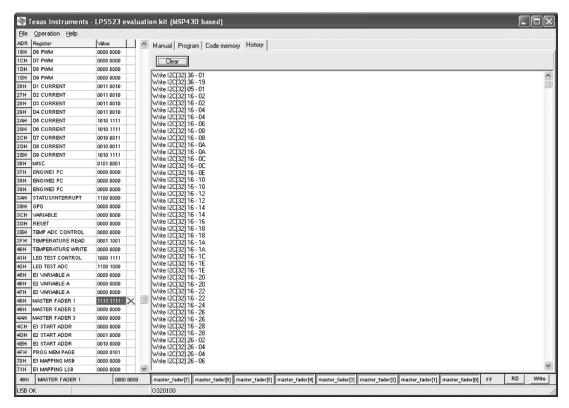

Figure 13. History Tab

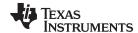

www.ti.com Instruction Set Details

# 4 Instruction Set Details

This section provides the syntax with detailed examples for all the LP5523 instructions supported by the LASM assembler.

# 4.1 LED DRIVER INSTRUCTIONS

| INSTRUCTION SYNTAX                                        | FUNCTION                            | EXAMPLE                          | 16-BIT ASSEMBLED<br>BIT SEQUENCE | ASSEMBLED CODE HEX |
|-----------------------------------------------------------|-------------------------------------|----------------------------------|----------------------------------|--------------------|
| ramp time, PWM                                            | Output PWM with                     | ramp 0.6, 255                    | 0000 1010 1111 1111              | 0A FF              |
| Time is a positive constant (0.000484*PWM to 0.484*PWM);  | increasing / decreasing duty cycle. | ;Ramp up to full scale over 0.6s |                                  |                    |
| PWM is a positive or negative constant (-255 to 255). (1) |                                     | ramp 1.2,-255                    | 0001 0101 1111 1111              | 15 FF              |
|                                                           |                                     | ;Ramp down to zero over 1.2s     |                                  |                    |
| ramp var1, prescale, var2                                 | Output PWM with                     | ld ra, 31                        | 1000 0100 0000 0001              | 84 01              |
| Var1 is a variable (ra, rb, rc, rd);                      | increasing / decreasing duty cycle. | ld rb, 255                       |                                  |                    |
| Prescale is a boolean constant (pre=0 or pre=1);          |                                     | ramp ra, pre=0,+rb               |                                  |                    |
| Var2 is a variable (ra, rb, rc, rd).                      |                                     | ;Ramp up to full scale over 3.9s | o up to full scale over 3.9s     |                    |
|                                                           |                                     | ld ra, 1                         | 1000 0100 0001 0001              | 84 11              |
|                                                           |                                     | ld rb, 255                       |                                  |                    |
|                                                           |                                     | ramp ra, pre=0,-rb               |                                  |                    |
|                                                           |                                     | ;Ramp down to zero over 0.12s    |                                  |                    |
| set_pwm PWM                                               | Generate a continuous               | set_pwm 128                      | 0100 0000 1000 0000              | 4080               |
| PWM is a constant (0-255 or 0 - FFh).                     | PWM output.                         | ;Set PWM Duty-Cycle to 50%       |                                  |                    |
| set_pwm var1                                              | Generate a continuous               | ld rc, 128                       | 1000 0100 0110 0010              | 8462               |
| Var1 is a variable (ra, rb, rc, rd).                      | PWM output.                         | set_pwm rc                       |                                  |                    |
|                                                           |                                     | ;Set PWM Duty-Cycle to 50%       |                                  |                    |
| wait time                                                 | Pause for some time.                | wait 0.25                        | 0110 0000 0000 0000              | 6000               |
| Time is a positive constant ( 0 to 0.484). (1)            |                                     | ;Wait 0.25 seconds               |                                  |                    |

<sup>(1)</sup> Note: time is rounded by assembler if needed.

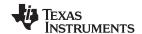

Instruction Set Details www.ti.com

# 4.2 LED MAPPING INSTRUCTIONS

| INSTRUCTION SYNTAX                                                                                    | FUNCTION                                                                                          | EXAMPLE                                                                                                    | 16-BIT ASSEMBLED<br>BIT SEQUENCE                                | ASSEMBLED CODE HEX |
|----------------------------------------------------------------------------------------------------|---------------------------------------------------------------------------------------------------|----------------------------------------------------------------------------------------------------|-----------------------------------------------------------------|--------------------|
| mux_ld_start address Address is a label which specifies where to find the first row.                  | Address is a label which pecifies where to find the first address of the mapping data table.      |                                                                                                    | 1001 1110 0000 0000<br>Assumed that row1<br>points to addr 00h. | 9E00               |
| mux_map_start address Address is a label which specifies where to find the first row.                 | Defines the start<br>address of the<br>mapping data table<br>and sets the row<br>active.          | mux_map_start row1 ; The first row can be found at the address marked with row1                                                  | 1001 1100 0000 0000<br>Assumed that row1<br>points to addr 00h. | 9C00               |
| mux_ld_end address Address is a label which specifies where to find the last row.                     | Defines the end address of the mapping data table.                                                | mux_ld_end row9<br>; The last row can be found at<br>the address marked with row9                                                | 1001 1100 1000 1000<br>Assumed that row9<br>points to addr 08h. | 9C88               |
| mux_sel output Output is a constant (0 to 9 or 16).                                                   | Connects one and only one LED output to an engine.                                                | mux_sel 1 ; D1 output will be connected to the engine.                                                                           | 1001 1101 0000 0001                                             | 9D01               |
| mux_clr                                                                                               | Clears engine-to-driver mapping.                                                                  | mux_clr                                                                                                    | 1001 1101 0000 0000                                             | 9D00               |
| mux_map_next                                                                                          | Sets the next row active in the mapping table.                                                    | mux_map_next                                                                                                    | 1001 1101 1000 0000                                             | 9D80               |
| mux_map_prev                                                                                          | Sets the previous row active in the mapping table.                                                | mux_map_prev                                                                                                    | 1001 1101 1100 0000                                             | 9DC0               |
| mux_ld_next                                                                                           | The index pointer will be set to point to the next row in the mapping table.                      | mux_ld_next                                                                                                    | 1001 1101 1000 0000                                             | 9D81               |
| mux_ld_prev                                                                                           | The index pointer will be set to point to the previous row in the mapping table.                  | mux_ld_prev                                                                                                    | 1001 1101 1100 0000                                             | 9DC1               |
| mux_ld_addr address  Address is a label which specifies the row to which the pointer is to be moved.  | ddress is a label which ecifies the row to which the                                              |                                                                                                    | 1001 1111 0000 0001<br>Assumed that row2<br>points to addr 01h. | 9F01               |
| mux_map_addr address Address is a label which specifies the row of the table that will be set active. | Sets the index pointer to point the mapping table row defined by address and sets the row active. | row2.  mux_map_addr row2  ; The index pointer will be set to point to the row labelled with row2 and the row will be set active. | 1001 1111 1000 0001<br>Assumed that row2<br>points to addr 01h. | 9F81               |

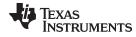

Instruction Set Details www.ti.com

#### 4.3 **BRANCH INSTRUCTIONS**

| INSTRUCTION SYNTAX                                                   | FUNCTION                                            | EXAMPLE                                        | 16-BIT ASSEMBLED<br>BIT SEQUENCE       | ASSEMBLED CODE HEX |
|----------------------------------------------------------------------|-----------------------------------------------------|------------------------------------------------|----------------------------------------|--------------------|
| rst                                                                  | Resets program counter and start the program again. | rst                                            | 0000 0000 0000 0000                    | 0000               |
| branch loopcount, address                                            | Repeat a section of                                 | branch 20, loop1                               | 1010 1010 0000 0000                    | AA00               |
| Loopcount is a constant (0 to 63);                                   | code.                                               | ; define loop for 20 times                     | Assumed that loop1 points to addr 00h. |                    |
| Address is a label which specifies the offset.                       |                                                     |                                                |                                        |                    |
| branch var1, address                                                 | Repeat a section of                                 | ld ra, 20                                      | 1000 0110 0000 0000                    | 8600               |
| Var1 is a variable (ra, rb, rc, rd);                                 | code.                                               | branch ra, loop1                               | Assumed that loop1 points to addr 00h. |                    |
| Address is a label which specifies the offset.                       |                                                     | ; define loop for 20 times                     |                                        |                    |
| int                                                                  | Causes an interrupt.                                | int                                            | 1100 0100 0000 0000                    | C400               |
| end interrupt, reset                                                 | End program                                         | end i                                          | 1101 0000 0000 0000                    | D000               |
| Interrupt (i) is an optional flag.<br>Reset (r) is an optional flag. | execution.                                          | ; End program execution and send an interrupt. |                                        |                    |
| trigger w{source1 source2}                                           | Wait a trigger.                                     | trigger w{1}                                   | 1110 0000 1000 0000                    | E080               |
| Source is the source of the trigger (1, 2, 3, e).                    |                                                     | ;Wait a                                        |                                        |                    |
|                                                                      |                                                     | trigger from the engine 1.                     |                                        |                    |
| trigger s{target1 target2}                                           | Send a trigger.                                     | trigger s{1}                                   | 1110 0000 0000 0010                    | E002               |
| Target is the target of the trigger (1, 2, 3, e).                    |                                                     | ;Send a                                        |                                        |                    |
|                                                                      |                                                     | trigger to the engine 1.                       |                                        |                    |
| jne var1, var2, address                                              | Jump if not equal.                                  | jne ra, rb, flash                              | 1000 1000 0010 0001                    | 8821               |
| Var1 is a variable (ra, rb, rc, rd);                                 |                                                     | ;Jump to flash if A != B.                      | Assumed that offset = 2.               |                    |
| Var2 is a variable (ra, rb, rc, rd);                                 |                                                     |                                                |                                        |                    |
| Address is a label which specifies the offset.                       |                                                     |                                                |                                        |                    |
| jl var1, var2, address                                               | Jump if less.                                       | jl ra, rb, flash                               | 1000 1010 0001 0001                    | 8A11               |
| Var1 is a variable (ra, rb, rc, rd);                                 | ·                                                   | ;Jump to flash if A < B.                       | Assumed that offset = 1                |                    |
| Var2 is a variable (ra, rb, rc, rd);                                 |                                                     |                                                |                                        |                    |
| Address is a label which specifies the offset.                       |                                                     |                                                |                                        |                    |
| jge var1, var2, address                                              | Jump if greater or                                  | jge ra, rb, flash                              | 1000 1100 0001 0001                    | 8C11               |
| Var1 is a variable (ra, rb, rc, rd);                                 | equal.                                              | ;Jump to flash if A >= B.                      | Assumed that offset = 1.               |                    |
| Var2 is a variable (ra, rb, rc, rd);                                 |                                                     |                                                |                                        |                    |
| Address is a label which specifies the offset.                       |                                                     |                                                |                                        |                    |
| je var1, var2, address                                               | Jump if equal.                                      | je ra, rb, flash                               | 1000 1110 0001 0001                    | 8E11               |
| Var1 is a variable (ra, rb, rc, rd);                                 |                                                     | ;Jump to flash if A = B.                       | Assumed that offset = 1.               |                    |
| Var2 is a variable (ra, rb, rc, rd);                                 |                                                     |                                                |                                        |                    |
| Address is a label which specifies the offset.                       |                                                     |                                                |                                        |                    |

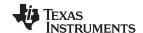

Instruction Set Details www.ti.com

# 4.4 DATA TRANSFER AND ARITHMETIC INSTRUCTIONS

| INSTRUCTION SYNTAX                          | FUNCTION                                    | EXAMPLE           | 16-BIT<br>ASSEMBLED BIT<br>SEQUENCE | ASSEMBLED<br>CODE HEX |
|---------------------------------------------|---------------------------------------------|-------------------|-------------------------------------|-----------------------|
| ld var, value                               | Assigns a value to a variable.              | ld ra, 10         | 1001 0000 0000                      | 900A                  |
| Var is a variable (ra, rb, rc);             |                                             | ;Variable A = 10. | 1010                                |                       |
| Value is a constant (0 to 255 or 0 to FFh). |                                             |                   |                                     |                       |
| add var, value                              | Add the 8-bit value to the variable         | add ra, 30        | 1001 0001 0001                      | 911E                  |
| Var is a variable (ra, rb, rc);             | value.                                      | ;A = A + 30.      | 1110                                |                       |
| Value is a constant (0 to 255 or 0 to FFh). |                                             |                   |                                     |                       |
| add var1, var2, var3                        | Add the value of var3 to the value of       | add ra, rc, rd    | 1001 0011 0000                      | 930B                  |
| Var1 is a variable (ra, rb, rc);            | var2 and store the result in var1.          | ;A = C + D.       | 1010                                |                       |
| Var2 is a variable (ra, rb, rc, rd);        |                                             |                   |                                     |                       |
| Var3 is a variable (ra, rb, rc, rd);        |                                             |                   |                                     |                       |
| sub var, value                              | Subtract the 8-bit value from the           | sub ra, 30        | 1001 0010 0001                      | 921E                  |
| Var is a variable (ra, rb, rc);             | variable value.                             | ;A = A - 30.      | 1110                                |                       |
| Value is a constant (0 to 255 or 0 to FFh). |                                             |                   |                                     |                       |
| sub var1, var2, var3                        | Subtract the value of var3 from the         | sub ra, rc, rd    | 1001 0011 0001                      | 931B                  |
| Var1 is a variable (ra, rb, rc);            | value of var2 and store the result in var1. | ;A = C - D        | 1011                                |                       |
| Var2 is a variable (ra, rb, rc, rd);        | vai i.                                      |                   |                                     |                       |
| Var3 is a variable (ra, rb, rc, rd);        |                                             |                   |                                     |                       |

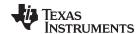

# 5 Programming Examples

This section gives practical programming examples. A series of programs introduce the main features of the LP5523 chip and the example programs are easy to tailor to the specific needs of end application.

# 5.1 EXAMPLE 1: CONTROLLING MULTIPLE LEDS WITH ONE ENGINE

The example below is basically the program shown in the Figure 6 before (simple LP5523 program), but here so called mapping table is used to establish engine1-to-LEDs connection. In the mapping table '0' means that the LED isn't connected to the engine; '1' means that the LED is connected to the engine. In the example program below bits 6 to 8 are set to '1' so that outputs 7, 8 and 9 are mapped to the engine 1.

# Table 2. LED mapping chart.

| Bit    | 15  | 14  | 13  | 12  | 11  | 10  | 9   | 8  | 7  | 6  | 5  | 4  | 3  | 2  | 1  | 0  |
|--------|-----|-----|-----|-----|-----|-----|-----|----|----|----|----|----|----|----|----|----|
| Output | GPO | N/A | N/A | N/A | N/A | N/A | N/A | D9 | D8 | D7 | D6 | D5 | D4 | D3 | D2 | D1 |

| mapping_table:    | dw 0000000111000000b        | ;Red LEDs on the evaluation board.            |
|-------------------|-----------------------------|-----------------------------------------------|
|                   |                             | ;'1' = LED is mapped; '0'= LED isn't mapped.  |
| .segment program1 |                             | ;Begin of a segment.                          |
|                   | mux_map_start mapping_table | ;Mapping table start address in the memory.   |
|                   |                             | ;The first row of the table will be activated |
| loop1:            | set_pwm FFh                 | ;Beginning of a loop, set PWM to full scale.  |
|                   | wait 0.48                   | ;Wait for 0.48 seconds.                       |
|                   | set_pwm 00h                 | ;Set PWM to 0%.                               |
|                   | wait 0.48                   | ;Wait for 0.48 seconds.                       |
|                   | branch 0,loop1              | ;Endless loop.                                |

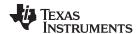

# 5.2 EXAMPLE 2: FADE-IN/FADEOUT EFFECTS AND CHANGING MAPPING OF LEDS

In this example ramp instruction is used to produce fade-in/fade-out effects. Note: The use of a logarithmic PWM profile with ramp instruction ensures the light and color changes appear smooth to the human eye. The same effect is repeated for all the LEDs by changing the engine1-to-LED mapping. After that, the intensity of the LEDs is increased gradually and finally all the LEDs are set OFF.

| row1:             | dw 00000000000001b   | ;Map green LED = D1 on the eval. board.             |
|-------------------|----------------------|-----------------------------------------------------|
|                   | dw 00000000000010b   | ;Map blue LED = D2 on the eval. board.              |
|                   | dw 000000001000000b  | ;Map red LED = D7 on the eval. board.               |
|                   | dw 00000000000100b   | ;Map green LED = D3 on the eval. board.             |
|                   | dw 000000000001000b  | ;Map blue LED = D4 on the eval. board.              |
|                   | dw 00000001000000b   | ;Map red LED = D8 on the eval. board.               |
|                   | dw 000000000010000b  | ;Map green LED = D5 on the eval. board.             |
|                   | dw 000000000100000b  | ;Map blue LED = D6 on the eval. board.              |
| row9:             | dw 00000010000000b   | ;Map red LED = D9 on the eval. board.               |
| row10:            | dw 0000000111111111b | ;Map all LEDs on the eval. board.                   |
| .segment program1 |                      | ;Program for engine 1.                              |
|                   | mux_map_start row1   | ;Map the first LED.                                 |
|                   | mux_ld_end row9      | ;End address of the mapping data table.             |
| loop1:            | ramp 1.0, 255        | ;Increase PWM 0->100% in 1 second.                  |
|                   | ramp 1.5, -255       | ;Decrease PWM 100->0% in 1.5 seconds.               |
|                   | wait 0.4;            | ;Wait for 0.4 seconds.                              |
|                   | mux_map_next         | ;Set the next row active in the mapping table.      |
|                   | branch 8,loop1       | ;Loop 8 times                                       |
| loop2:            | ramp 0.5, 128        | ;Increase PWM by 128 steps in 0.5 second.           |
|                   | mux_map_next         | ;Set the next row active in the mapping table.      |
|                   |                      | ;Note roll over of the mapping.                     |
|                   | branch 17, loop2     | ;Loop 17 times.                                     |
|                   | mux_map_addr row10   | ;Set row10 active (all LEDs mapped).                |
|                   | set_pwm 0;           | ;Set all the LEDs OFF.                              |
| rst               |                      | ;Reset program counter and start the program again. |
| .segment program2 |                      |                                                     |
|                   |                      | ;Program for engine 2 (empty).                      |
| rst               |                      |                                                     |
| .segment program3 |                      |                                                     |
|                   |                      | ;Program for engine 3(empty).                       |
| rst               |                      |                                                     |

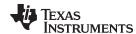

# 5.3 EXAMPLE 3: USING MORE THAN ONE ENGINE AND NESTED LOOPS (LOOP INSIDE A LOOP)

This program below shows how to use all the three engines simultaneously. The engines are used to create a police beacon -type light effect. Hint: To see the effect of separate engines, start/stop engines separately using Engine 1, Engine 2 and Engine 3 controls instead of the Master control.

| blue1:            | dw 000000000000010b     | ;Map blue LED on D2.                       |
|-------------------|-------------------------|--------------------------------------------|
| blue2:            | dw 000000000100000b     | ;Map blue LED on D6.                       |
| blue3:            | dw 000000000001000b     | ;Map blue LED on D4.                       |
| red_led:          | dw 00000001000000b      | ;Map red LED on D8.                        |
|                   |                         | ;Program for blue LEDs on D2 and D6.       |
| .segment program1 | muy man atart blue!     |                                            |
|                   | mux_map_start blue1     | ;Mapping table and address.                |
| la an Or          | mux_ld_end blue2        | ;Mapping table end address.                |
| loop2:            | oot num 255             |                                            |
| loop1:            | set_pwm 255<br>wait 0.1 |                                            |
|                   |                         |                                            |
|                   | set_pwm 0               |                                            |
|                   | wait 0.05               |                                            |
|                   | branch 1, loop1         |                                            |
|                   | wait 0.2                |                                            |
|                   | mux_map_next            |                                            |
|                   | branch 3, loop2         | ;Note nested loop (loop1 is within loop2). |
| loop4:            |                         |                                            |
| loop3:            | set_pwm 255             |                                            |
|                   | wait 0.05               |                                            |
|                   | set_pwm 0               |                                            |
|                   | wait 0.05               |                                            |
|                   | branch 5, loop3         |                                            |
|                   | mux_map_next            |                                            |
|                   | branch 3, loop4         |                                            |
|                   | rst                     |                                            |
| .segment program2 |                         | ;Program for red LED on D8.                |
|                   | mux_map_addr red_led    | ;Red LED mapping.                          |
|                   | wait 0.45               |                                            |
|                   | ramp 0.5, 255           | ;PWM 0%->100% in 0.5 second.               |
|                   | ramp 1, -255            | ;PWM 100%->0% in 1 second.                 |
|                   | rst                     |                                            |
| .segment program3 |                         | ;Program for blue LED on D4.               |
| .oogmont programo | mux_map_start blue3     | ;Mapping table start address.              |
|                   | set_pwm 255             | , wapping table start address.             |
|                   | wait 0.05               |                                            |
|                   | set_pwm 0               |                                            |
|                   | wait 0.2                |                                            |
|                   | set_pwm 255             |                                            |
|                   |                         |                                            |
|                   | wait 0.05               |                                            |
|                   | set_pwm 0               |                                            |
|                   | wait 0.45               |                                            |
|                   | rst                     |                                            |

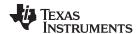

# 5.4 EXAMPLE 4: TRIGGERS AND INTERRUPT

This program shows how to use triggers and the interrupt. Engine 1 sends a trigger to Engine 2 when it has set a LED to 100% PWM – Engine 2 fades the LED out to 0% PWM. Engine 1 sends an interrupt when it has finished loop1 and waits trigger from Engine 2 AND an external trigger. Pushing the button on the evaluation board causes an external trigger and the sequence starts over. Use RD button on the Status/Interrupt section (see Figure 5) to clear the interrupt.

| row1:             | dw 00000000000001b  | ;Map green LED = D1 on the eval. board.             |  |
|-------------------|---------------------|-----------------------------------------------------|--|
|                   | dw 00000000000010b  | ;Map blue LED = D2 on the eval. board.              |  |
|                   | dw 000000001000000b | ;Map red LED = D7 on the eval. board.               |  |
|                   | dw 00000000000100b  | ;Map green LED = D3 on the eval. board.             |  |
|                   | dw 00000000001000b  | ;Map blue LED = D4 on the eval. board.              |  |
|                   | dw 000000010000000b | ;Map red LED = D8 on the eval. board.               |  |
|                   | dw 00000000010000b  | ;Map green LED = D5 on the eval. board.             |  |
|                   | dw 000000000100000b | ;Map blue LED = D6 on the eval. board.              |  |
| row9:             | dw 00000010000000b  | ;Map red LED = D9 on the eval. board.               |  |
| .segment program1 |                     | ;Program for engine 1.                              |  |
|                   | mux_map_start row1  | ;Map the first LED.                                 |  |
|                   | mux_ld_end row9     | ;End address of the mapping data table.             |  |
| loop1:            | ramp 1.0, 255       | ;Increase PWM 0->100% in 1 second.                  |  |
|                   | trigger s{2}        | ;Send trigger to engine2                            |  |
|                   | mux_map_next        | ;Set the next row active in the mapping table.      |  |
|                   | branch 8,loop1      | ;Loop 8 times.                                      |  |
|                   | int                 | ;Send an interrupt.                                 |  |
|                   | trigger w{2 e}      | ;Wait trigger from engine 2 and external trigger.   |  |
|                   | rst                 | ;Reset program counter and start the program again. |  |
| .segment program2 |                     | ;Program for engine 2.                              |  |
|                   | mux_map_start row1  | ;Map the first LED.                                 |  |
|                   | mux_ld_end row9     | ;End address of the mapping data table.             |  |
| loop2:            | trigger w{1}        | ;Wait for trigger from engine1.                     |  |
|                   | ramp 1.0,-255       | ;Decrease PWM 100->0% in 1 second.                  |  |
|                   | mux_map_next        | ;Set the next row active in the mapping table.      |  |
|                   | branch 8,loop2      | ;Loop 8 times.                                      |  |
|                   | trigger s{1}        | ;Send trigger to engine1.                           |  |
|                   | rst                 |                                                     |  |
| .segment program3 |                     |                                                     |  |
|                   |                     | ;Program for engine 3(empty).                       |  |
| rst               |                     |                                                     |  |
|                   | •                   | •                                                   |  |

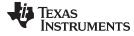

www.ti.com Schematic and Layout

# 6 Schematic and Layout

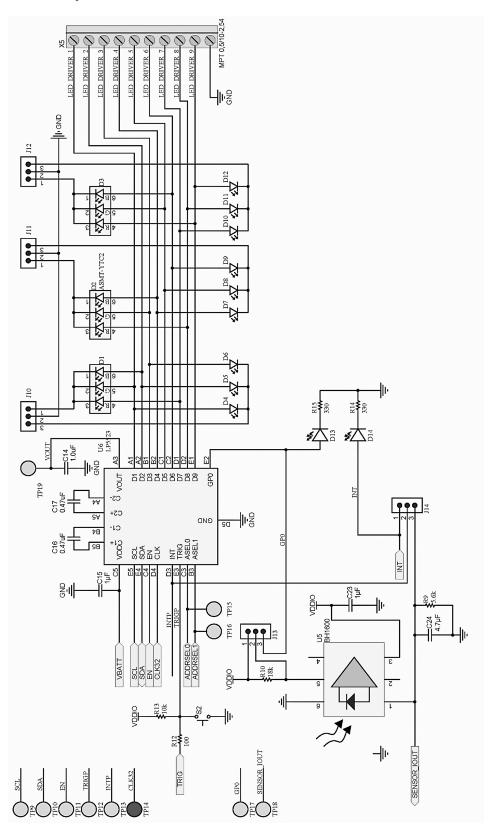

Figure 14. Schematics of the Evaluation Board Application Side

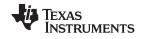

Schematic and Layout www.ti.com

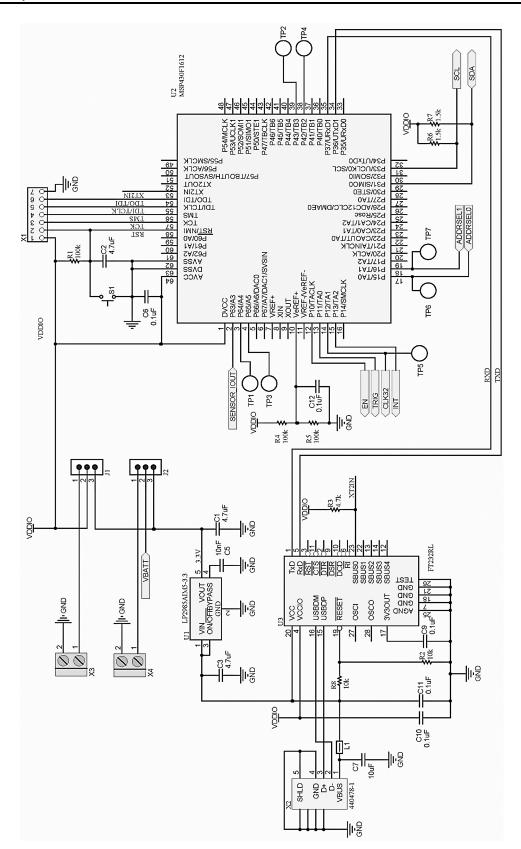

Figure 15. Schematics of the Evaluation Board USB Side

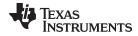

www.ti.com Bill of Materials

# 7 Bill of Materials

| Designator                                     | Quantity | Part Number        | Description              | Value        | Footprint |
|------------------------------------------------|----------|--------------------|--------------------------|--------------|-----------|
| U6                                             | 1        | LP5523             | Lighting management unit |              | DSBGA-25  |
| U3                                             | 1        | FT232RL            | USB to UART              |              | 28-SSOP   |
| U2                                             | 1        | MSP430F1612IPM     | microcontroller          |              | 64-LQFP   |
| U1                                             | 1        | LP2985AIM5-3.3     | LDO regulator            |              | 0603L     |
| U5                                             | 1        | BH1600FVC-TR       | Light Sensor             |              |           |
| D1, D2, D3                                     | 3        | ASMT-YTC2-0AA02    | RGB LED                  |              | 6-PLCC    |
| D13, D14                                       | 2        | HSMS-A100-J00J1    | Red LED                  |              | 2-PLLC    |
| D4, D5, D6,<br>D7, D8, D9,<br>D10, D11,<br>D12 | 9        | CLM3C-WKW-CWBYA453 | White LED                |              | 2-PLCC    |
| C1, C2, C3                                     | 3        | LMK212B7475KG-T    | Ceramic capacitor        | 4.7uF, 10V   | 0805      |
| C5                                             | 1        | C0603C103J5RACTU   | Ceramic capacitor        | 10nF, 50V    | 0603      |
| C6, C9, C10,<br>C11, C12                       | 5        | C0603C104K8RACTU   | Ceramic capacitor        | 0.1uF, 10V   | 0603      |
| C7                                             | 1        | C2012Y5V1A106Z     | Ceramic capacitor        | 10uF, 10V    | 0805      |
| C15, C14                                       | 2        | LMK105BJ105KV-F    | Ceramic capacitor        | 1uF, 10V     | 0402      |
| C16, C17                                       | 2        | JMK105BJ474KV-F    | Ceramic capacitor        | 0.47uF, 6.3V | 0402      |
| C23                                            | 1        | C0603C105Z8VACTU   | Ceramic capacitor        | 1uF, 10V     | 0603      |
| C24                                            | 1        | C0603C475K8PACTU   | Ceramic capacitor        | 4.7uF, 10V   | 0603      |
| R1, R4, R5                                     | 3        | ERJ-3GEYJ104V      | Resistor                 | 100k         | 0603      |
| R2, R8, R13                                    | 3        | ERJ-3GEYJ103V      | Resistor                 | 10k          | 0603      |
| R3                                             | 1        | RC0603JR-074K7L    | Resistor                 | 4.7k         | 0603      |
| R9                                             | 1        | ERJ-3GEYJ562V      | Resistor                 | 5.6k         | 0603      |
| R10                                            | 1        | ERJ-3GEYJ183V      | Resistor                 | 18k          | 0603      |
| R12                                            | 1        | ERJ-3GEYJ101V      | Resistor                 | 100          | 0603      |
| R14, R15                                       | 2        | ERJ-3GEYJ331V      | Resistor                 | 330          | 0603      |
| R6, R7                                         | 2        | ERJ-3GEYJ152V      | Resistor                 | 1.5k         | 0603      |
| L1                                             | 1        | MMZ2012S400A       | Ferrite                  |              | 0805      |

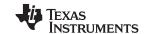

Revision History www.ti.com

# **Revision History**

| Changes from B Revision (November 2012) to C Revision |                                                    |   |    |  |
|-------------------------------------------------------|----------------------------------------------------|---|----|--|
| •                                                     | Changed layout of National Data Sheet to TI format | : | 27 |  |
|                                                       |                                                    |   |    |  |

 $\label{eq:NOTE:page numbers for previous revisions may differ from page numbers in the current version. \\$ 

# **EVALUATION BOARD/KIT/MODULE (EVM) ADDITIONAL TERMS**

Texas Instruments (TI) provides the enclosed Evaluation Board/Kit/Module (EVM) under the following conditions:

The user assumes all responsibility and liability for proper and safe handling of the goods. Further, the user indemnifies TI from all claims arising from the handling or use of the goods.

Should this evaluation board/kit not meet the specifications indicated in the User's Guide, the board/kit may be returned within 30 days from the date of delivery for a full refund. THE FOREGOING LIMITED WARRANTY IS THE EXCLUSIVE WARRANTY MADE BY SELLER TO BUYER AND IS IN LIEU OF ALL OTHER WARRANTIES, EXPRESSED, IMPLIED, OR STATUTORY, INCLUDING ANY WARRANTY OF MERCHANTABILITY OR FITNESS FOR ANY PARTICULAR PURPOSE. EXCEPT TO THE EXTENT OF THE INDEMNITY SET FORTH ABOVE, NEITHER PARTY SHALL BE LIABLE TO THE OTHER FOR ANY INDIRECT, SPECIAL, INCIDENTAL, OR CONSEQUENTIAL DAMAGES.

Please read the User's Guide and, specifically, the Warnings and Restrictions notice in the User's Guide prior to handling the product. This notice contains important safety information about temperatures and voltages. For additional information on TI's environmental and/or safety programs, please visit <a href="https://www.ti.com/esh">www.ti.com/esh</a> or contact TI.

No license is granted under any patent right or other intellectual property right of TI covering or relating to any machine, process, or combination in which such TI products or services might be or are used. TI currently deals with a variety of customers for products, and therefore our arrangement with the user is not exclusive. TI assumes no liability for applications assistance, customer product design, software performance, or infringement of patents or services described herein.

## REGULATORY COMPLIANCE INFORMATION

As noted in the EVM User's Guide and/or EVM itself, this EVM and/or accompanying hardware may or may not be subject to the Federal Communications Commission (FCC) and Industry Canada (IC) rules.

For EVMs **not** subject to the above rules, this evaluation board/kit/module is intended for use for ENGINEERING DEVELOPMENT, DEMONSTRATION OR EVALUATION PURPOSES ONLY and is not considered by TI to be a finished end product fit for general consumer use. It generates, uses, and can radiate radio frequency energy and has not been tested for compliance with the limits of computing devices pursuant to part 15 of FCC or ICES-003 rules, which are designed to provide reasonable protection against radio frequency interference. Operation of the equipment may cause interference with radio communications, in which case the user at his own expense will be required to take whatever measures may be required to correct this interference.

#### General Statement for EVMs including a radio

User Power/Frequency Use Obligations: This radio is intended for development/professional use only in legally allocated frequency and power limits. Any use of radio frequencies and/or power availability of this EVM and its development application(s) must comply with local laws governing radio spectrum allocation and power limits for this evaluation module. It is the user's sole responsibility to only operate this radio in legally acceptable frequency space and within legally mandated power limitations. Any exceptions to this are strictly prohibited and unauthorized by Texas Instruments unless user has obtained appropriate experimental/development licenses from local regulatory authorities, which is responsibility of user including its acceptable authorization.

# For EVMs annotated as FCC - FEDERAL COMMUNICATIONS COMMISSION Part 15 Compliant

## Caution

This device complies with part 15 of the FCC Rules. Operation is subject to the following two conditions: (1) This device may not cause harmful interference, and (2) this device must accept any interference received, including interference that may cause undesired operation.

Changes or modifications not expressly approved by the party responsible for compliance could void the user's authority to operate the equipment.

## FCC Interference Statement for Class A EVM devices

This equipment has been tested and found to comply with the limits for a Class A digital device, pursuant to part 15 of the FCC Rules. These limits are designed to provide reasonable protection against harmful interference when the equipment is operated in a commercial environment. This equipment generates, uses, and can radiate radio frequency energy and, if not installed and used in accordance with the instruction manual, may cause harmful interference to radio communications. Operation of this equipment in a residential area is likely to cause harmful interference in which case the user will be required to correct the interference at his own expense.

#### FCC Interference Statement for Class B EVM devices

This equipment has been tested and found to comply with the limits for a Class B digital device, pursuant to part 15 of the FCC Rules. These limits are designed to provide reasonable protection against harmful interference in a residential installation. This equipment generates, uses and can radiate radio frequency energy and, if not installed and used in accordance with the instructions, may cause harmful interference to radio communications. However, there is no guarantee that interference will not occur in a particular installation. If this equipment does cause harmful interference to radio or television reception, which can be determined by turning the equipment off and on, the user is encouraged to try to correct the interference by one or more of the following measures:

- · Reorient or relocate the receiving antenna.
- Increase the separation between the equipment and receiver.
- · Connect the equipment into an outlet on a circuit different from that to which the receiver is connected.
- Consult the dealer or an experienced radio/TV technician for help.

#### For EVMs annotated as IC - INDUSTRY CANADA Compliant

This Class A or B digital apparatus complies with Canadian ICES-003.

Changes or modifications not expressly approved by the party responsible for compliance could void the user's authority to operate the equipment.

#### Concerning EVMs including radio transmitters

This device complies with Industry Canada licence-exempt RSS standard(s). Operation is subject to the following two conditions: (1) this device may not cause interference, and (2) this device must accept any interference, including interference that may cause undesired operation of the device.

## Concerning EVMs including detachable antennas

Under Industry Canada regulations, this radio transmitter may only operate using an antenna of a type and maximum (or lesser) gain approved for the transmitter by Industry Canada. To reduce potential radio interference to other users, the antenna type and its gain should be so chosen that the equivalent isotropically radiated power (e.i.r.p.) is not more than that necessary for successful communication.

This radio transmitter has been approved by Industry Canada to operate with the antenna types listed in the user guide with the maximum permissible gain and required antenna impedance for each antenna type indicated. Antenna types not included in this list, having a gain greater than the maximum gain indicated for that type, are strictly prohibited for use with this device.

Cet appareil numérique de la classe A ou B est conforme à la norme NMB-003 du Canada.

Les changements ou les modifications pas expressément approuvés par la partie responsable de la conformité ont pu vider l'autorité de l'utilisateur pour actionner l'équipement.

# Concernant les EVMs avec appareils radio

Le présent appareil est conforme aux CNR d'Industrie Canada applicables aux appareils radio exempts de licence. L'exploitation est autorisée aux deux conditions suivantes : (1) l'appareil ne doit pas produire de brouillage, et (2) l'utilisateur de l'appareil doit accepter tout brouillage radioélectrique subi, même si le brouillage est susceptible d'en compromettre le fonctionnement.

## Concernant les EVMs avec antennes détachables

Conformément à la réglementation d'Industrie Canada, le présent émetteur radio peut fonctionner avec une antenne d'un type et d'un gain maximal (ou inférieur) approuvé pour l'émetteur par Industrie Canada. Dans le but de réduire les risques de brouillage radioélectrique à l'intention des autres utilisateurs, il faut choisir le type d'antenne et son gain de sorte que la puissance isotrope rayonnée équivalente (p.i.r.e.) ne dépasse pas l'intensité nécessaire à l'établissement d'une communication satisfaisante.

Le présent émetteur radio a été approuvé par Industrie Canada pour fonctionner avec les types d'antenne énumérés dans le manuel d'usage et ayant un gain admissible maximal et l'impédance requise pour chaque type d'antenne. Les types d'antenne non inclus dans cette liste, ou dont le gain est supérieur au gain maximal indiqué, sont strictement interdits pour l'exploitation de l'émetteur.

# [Important Notice for Users of EVMs for RF Products in Japan]

# This development kit is NOT certified as Confirming to Technical Regulations of Radio Law of Japan

If you use this product in Japan, you are required by Radio Law of Japan to follow the instructions below with respect to this product:

- Use this product in a shielded room or any other test facility as defined in the notification #173 issued by Ministry of Internal Affairs and Communications on March 28, 2006, based on Sub-section 1.1 of Article 6 of the Ministry's Rule for Enforcement of Radio Law of Japan,
- 2. Use this product only after you obtained the license of Test Radio Station as provided in Radio Law of Japan with respect to this product, or
- 3. Use of this product only after you obtained the Technical Regulations Conformity Certification as provided in Radio Law of Japan with respect to this product. Also, please do not transfer this product, unless you give the same notice above to the transferee. Please note that if you could not follow the instructions above, you will be subject to penalties of Radio Law of Japan.

Texas Instruments Japan Limited (address) 24-1, Nishi-Shinjuku 6 chome, Shinjuku-ku, Tokyo, Japan

# http://www.tij.co.jp

【無線電波を送信する製品の開発キットをお使いになる際の注意事項】

本開発キットは技術基準適合証明を受けておりません。

本製品のご使用に際しては、電波法遵守のため、以下のいずれかの措置を取っていただく必要がありますのでご注意ください。

- 1. 電波法施行規則第6条第1項第1号に基づく平成18年3月28日総務省告示第173号で定められた電波暗室等の試験設備でご使用いただく。
- 2. 実験局の免許を取得後ご使用いただく。
- 3. 技術基準適合証明を取得後ご使用いただく。

なお、本製品は、上記の「ご使用にあたっての注意」を譲渡先、移転先に通知しない限り、譲渡、移転できないものとします。

上記を遵守頂けない場合は、電波法の罰則が適用される可能性があることをご留意ください。

日本テキサス・インスツルメンツ株式会社 東京都新宿区西新宿6丁目24番1号 西新宿三井ビル

http://www.tij.co.jp

# EVALUATION BOARD/KIT/MODULE (EVM) WARNINGS, RESTRICTIONS AND DISCLAIMERS

For Feasibility Evaluation Only, in Laboratory/Development Environments. Unless otherwise indicated, this EVM is not a finished electrical equipment and not intended for consumer use. It is intended solely for use for preliminary feasibility evaluation in laboratory/development environments by technically qualified electronics experts who are familiar with the dangers and application risks associated with handling electrical mechanical components, systems and subsystems. It should not be used as all or part of a finished end product.

Your Sole Responsibility and Risk. You acknowledge, represent and agree that:

- 1. You have unique knowledge concerning Federal, State and local regulatory requirements (including but not limited to Food and Drug Administration regulations, if applicable) which relate to your products and which relate to your use (and/or that of your employees, affiliates, contractors or designees) of the EVM for evaluation, testing and other purposes.
- 2. You have full and exclusive responsibility to assure the safety and compliance of your products with all such laws and other applicable regulatory requirements, and also to assure the safety of any activities to be conducted by you and/or your employees, affiliates, contractors or designees, using the EVM. Further, you are responsible to assure that any interfaces (electronic and/or mechanical) between the EVM and any human body are designed with suitable isolation and means to safely limit accessible leakage currents to minimize the risk of electrical shock hazard.
- 3. Since the EVM is not a completed product, it may not meet all applicable regulatory and safety compliance standards (such as UL, CSA, VDE, CE, RoHS and WEEE) which may normally be associated with similar items. You assume full responsibility to determine and/or assure compliance with any such standards and related certifications as may be applicable. You will employ reasonable safeguards to ensure that your use of the EVM will not result in any property damage, injury or death, even if the EVM should fail to perform as described or expected.
- 4. You will take care of proper disposal and recycling of the EVM's electronic components and packing materials.

Certain Instructions. It is important to operate this EVM within TI's recommended specifications and environmental considerations per the user guidelines. Exceeding the specified EVM ratings (including but not limited to input and output voltage, current, power, and environmental ranges) may cause property damage, personal injury or death. If there are questions concerning these ratings please contact a TI field representative prior to connecting interface electronics including input power and intended loads. Any loads applied outside of the specified output range may result in unintended and/or inaccurate operation and/or possible permanent damage to the EVM and/or interface electronics. Please consult the EVM User's Guide prior to connecting any load to the EVM output. If there is uncertainty as to the load specification, please contact a TI field representative. During normal operation, some circuit components may have case temperatures greater than 60°C as long as the input and output are maintained at a normal ambient operating temperature. These components include but are not limited to linear regulators, switching transistors, pass transistors, and current sense resistors which can be identified using the EVM schematic located in the EVM User's Guide. When placing measurement probes near these devices during normal operation, please be aware that these devices may be very warm to the touch. As with all electronic evaluation tools, only qualified personnel knowledgeable in electronic measurement and diagnostics normally found in development environments should use these EVMs.

**Agreement to Defend, Indemnify and Hold Harmless.** You agree to defend, indemnify and hold TI, its licensors and their representatives harmless from and against any and all claims, damages, losses, expenses, costs and liabilities (collectively, "Claims") arising out of or in connection with any use of the EVM that is not in accordance with the terms of the agreement. This obligation shall apply whether Claims arise under law of tort or contract or any other legal theory, and even if the EVM fails to perform as described or expected.

Safety-Critical or Life-Critical Applications. If you intend to evaluate the components for possible use in safety critical applications (such as life support) where a failure of the TI product would reasonably be expected to cause severe personal injury or death, such as devices which are classified as FDA Class III or similar classification, then you must specifically notify TI of such intent and enter into a separate Assurance and Indemnity Agreement.

Mailing Address: Texas Instruments, Post Office Box 655303, Dallas, Texas 75265 Copyright © 2013, Texas Instruments Incorporated

## IMPORTANT NOTICE

Texas Instruments Incorporated and its subsidiaries (TI) reserve the right to make corrections, enhancements, improvements and other changes to its semiconductor products and services per JESD46, latest issue, and to discontinue any product or service per JESD48, latest issue. Buyers should obtain the latest relevant information before placing orders and should verify that such information is current and complete. All semiconductor products (also referred to herein as "components") are sold subject to TI's terms and conditions of sale supplied at the time of order acknowledgment.

TI warrants performance of its components to the specifications applicable at the time of sale, in accordance with the warranty in TI's terms and conditions of sale of semiconductor products. Testing and other quality control techniques are used to the extent TI deems necessary to support this warranty. Except where mandated by applicable law, testing of all parameters of each component is not necessarily performed.

TI assumes no liability for applications assistance or the design of Buyers' products. Buyers are responsible for their products and applications using TI components. To minimize the risks associated with Buyers' products and applications, Buyers should provide adequate design and operating safeguards.

TI does not warrant or represent that any license, either express or implied, is granted under any patent right, copyright, mask work right, or other intellectual property right relating to any combination, machine, or process in which TI components or services are used. Information published by TI regarding third-party products or services does not constitute a license to use such products or services or a warranty or endorsement thereof. Use of such information may require a license from a third party under the patents or other intellectual property of the third party, or a license from TI under the patents or other intellectual property of TI.

Reproduction of significant portions of TI information in TI data books or data sheets is permissible only if reproduction is without alteration and is accompanied by all associated warranties, conditions, limitations, and notices. TI is not responsible or liable for such altered documentation. Information of third parties may be subject to additional restrictions.

Resale of TI components or services with statements different from or beyond the parameters stated by TI for that component or service voids all express and any implied warranties for the associated TI component or service and is an unfair and deceptive business practice. TI is not responsible or liable for any such statements.

Buyer acknowledges and agrees that it is solely responsible for compliance with all legal, regulatory and safety-related requirements concerning its products, and any use of TI components in its applications, notwithstanding any applications-related information or support that may be provided by TI. Buyer represents and agrees that it has all the necessary expertise to create and implement safeguards which anticipate dangerous consequences of failures, monitor failures and their consequences, lessen the likelihood of failures that might cause harm and take appropriate remedial actions. Buyer will fully indemnify TI and its representatives against any damages arising out of the use of any TI components in safety-critical applications.

In some cases, TI components may be promoted specifically to facilitate safety-related applications. With such components, TI's goal is to help enable customers to design and create their own end-product solutions that meet applicable functional safety standards and requirements. Nonetheless, such components are subject to these terms.

No TI components are authorized for use in FDA Class III (or similar life-critical medical equipment) unless authorized officers of the parties have executed a special agreement specifically governing such use.

Only those TI components which TI has specifically designated as military grade or "enhanced plastic" are designed and intended for use in military/aerospace applications or environments. Buyer acknowledges and agrees that any military or aerospace use of TI components which have *not* been so designated is solely at the Buyer's risk, and that Buyer is solely responsible for compliance with all legal and regulatory requirements in connection with such use.

TI has specifically designated certain components as meeting ISO/TS16949 requirements, mainly for automotive use. In any case of use of non-designated products, TI will not be responsible for any failure to meet ISO/TS16949.

Products Applications

Audio www.ti.com/audio Automotive and Transportation www.ti.com/automotive Communications and Telecom **Amplifiers** amplifier.ti.com www.ti.com/communications **Data Converters** dataconverter.ti.com Computers and Peripherals www.ti.com/computers **DLP® Products** www.dlp.com Consumer Electronics www.ti.com/consumer-apps

DSP **Energy and Lighting** dsp.ti.com www.ti.com/energy Clocks and Timers www.ti.com/clocks Industrial www.ti.com/industrial Interface interface.ti.com Medical www.ti.com/medical logic.ti.com Logic Security www.ti.com/security

Power Mgmt power.ti.com Space, Avionics and Defense www.ti.com/space-avionics-defense

Microcontrollers <u>microcontroller.ti.com</u> Video and Imaging <u>www.ti.com/video</u>

RFID www.ti-rfid.com

OMAP Applications Processors <u>www.ti.com/omap</u> TI E2E Community <u>e2e.ti.com</u>

Wireless Connectivity <u>www.ti.com/wirelessconnectivity</u>